## Exporting a Quicktime from Final Cut Pro (SD/4x3)

This document is step-by-step instructions on how to turn your Final Cut Pro project into a Quicktime or .mov. The procedure is called exporting and you can use the end file to upload to YouTube.

First, look in your timeline for **In Marks** and/or **Out Marks** and clear them out. Below is what a timeline with In Marks and Out Marks will look like.

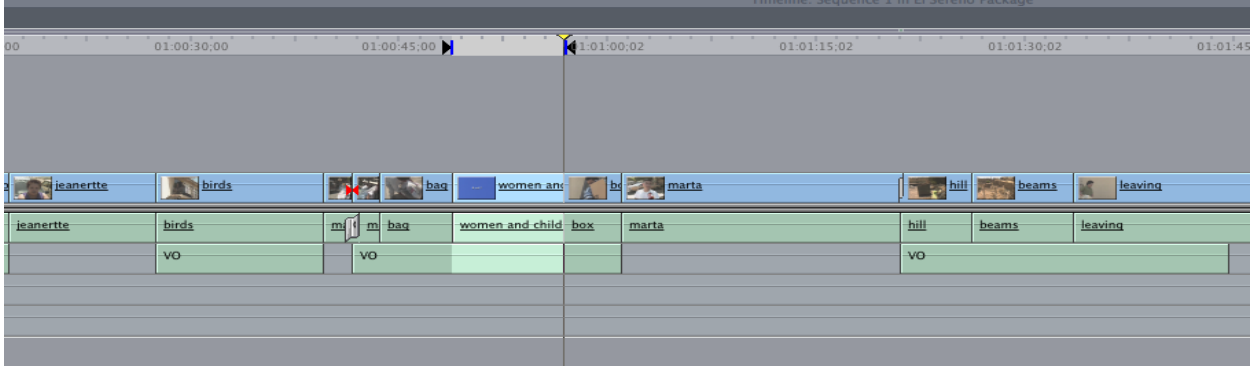

To clear these In Marks and Out Marks simply click on the Timeline activation bar to activate it, then press **Option + X** on the keyboard. This will clear out both marks. If your sequence contains marks in your timeline, it will only export what is between them.

 After you have checked for marks, single click on the sequence file you want to export. This file is located in your Browser window and will be labeled "Sequence 1" (unless you previously changed the name). This file's icon will not look like the rest of the Browser files. Rename it then right click on the sequence icon.

Find the sequence you want to export and single-click it to highlight it.

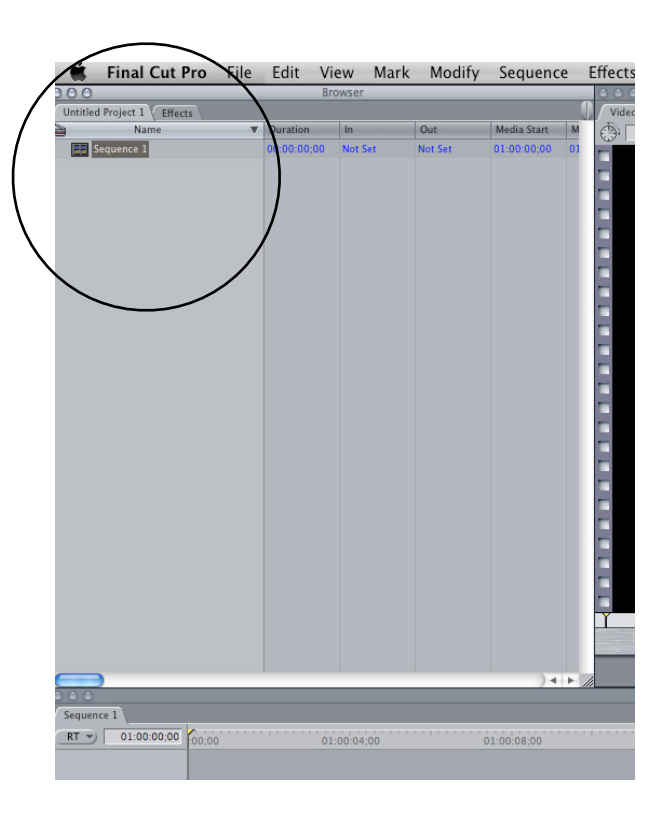

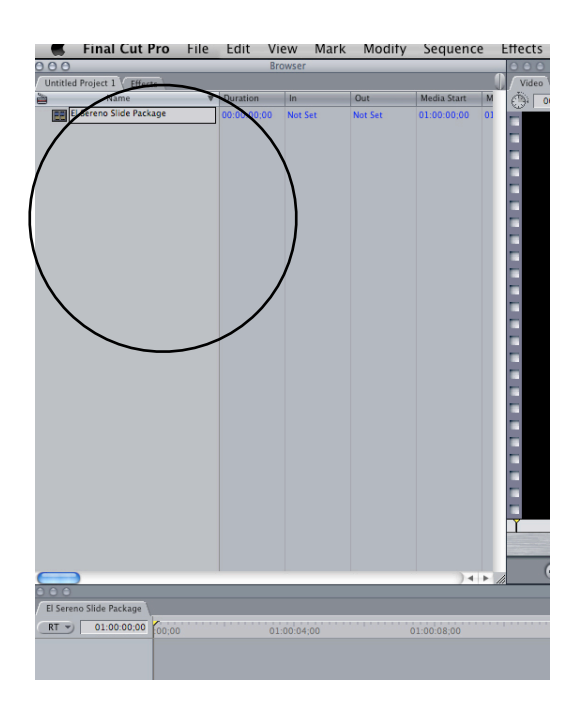

Once you have named the sequence file, reselect the "Sequence" file by single clicking on its icon on the left hand side of the name.

Then right-click on the sequence file>Export>Using Quicktime Conversion.

Then name the file by double clicking on the actual text next to the sequence icon. NOT the icon itself. Only the text. Rename your sequence to something appropriate such as your slug.

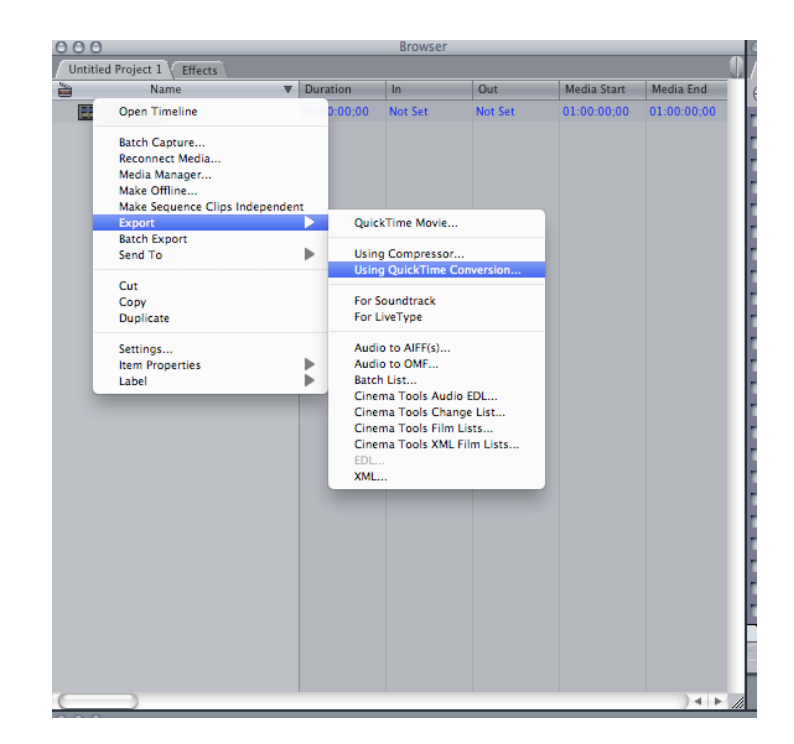

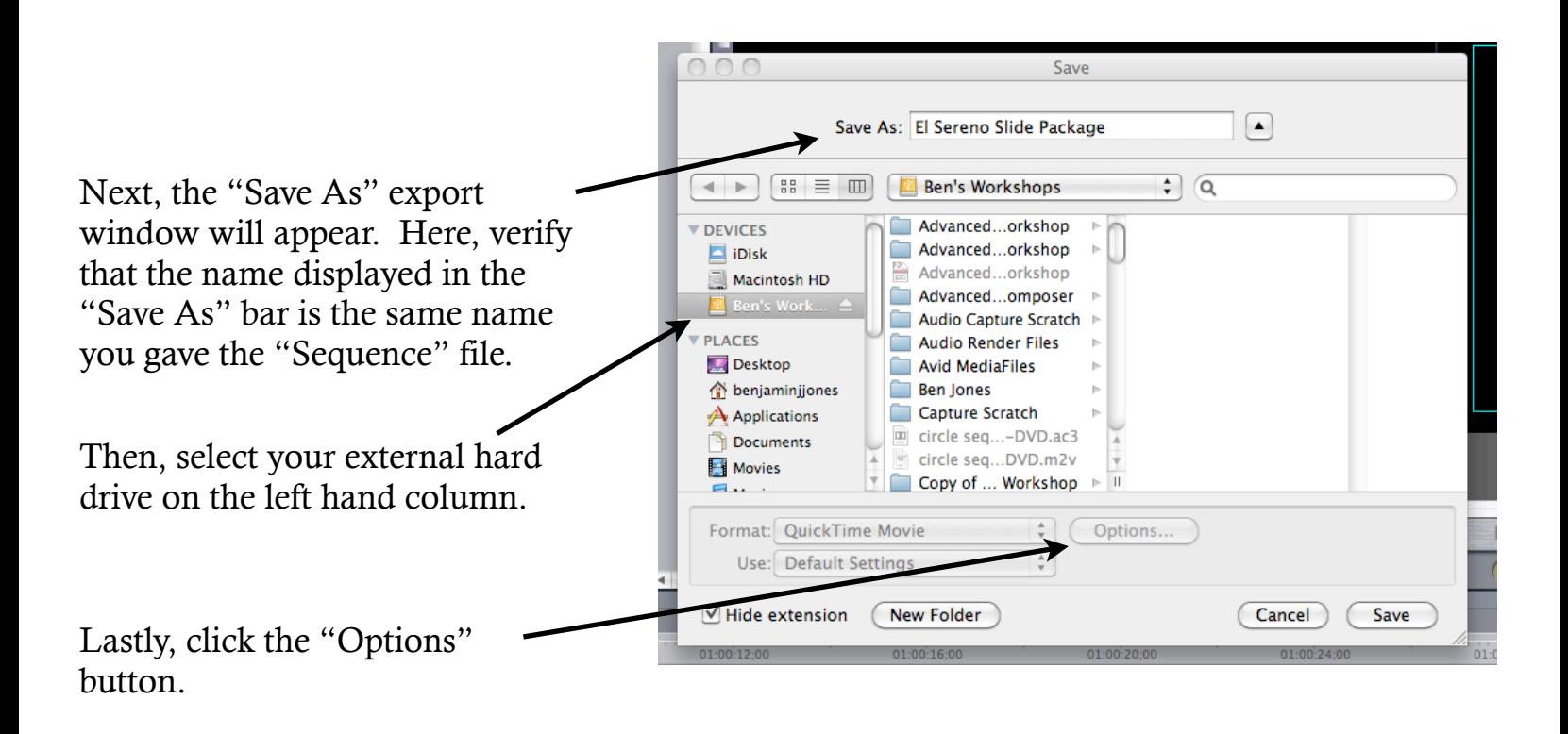

The "Options" button will bring up the "Movie Settings" window. Under Video, click on the Settings button.

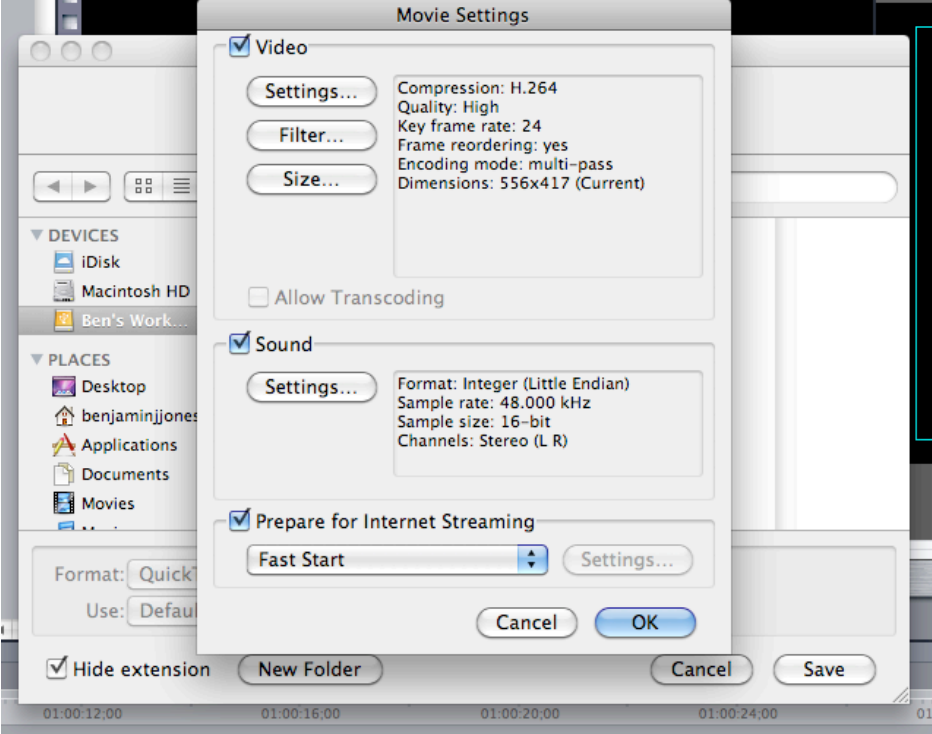

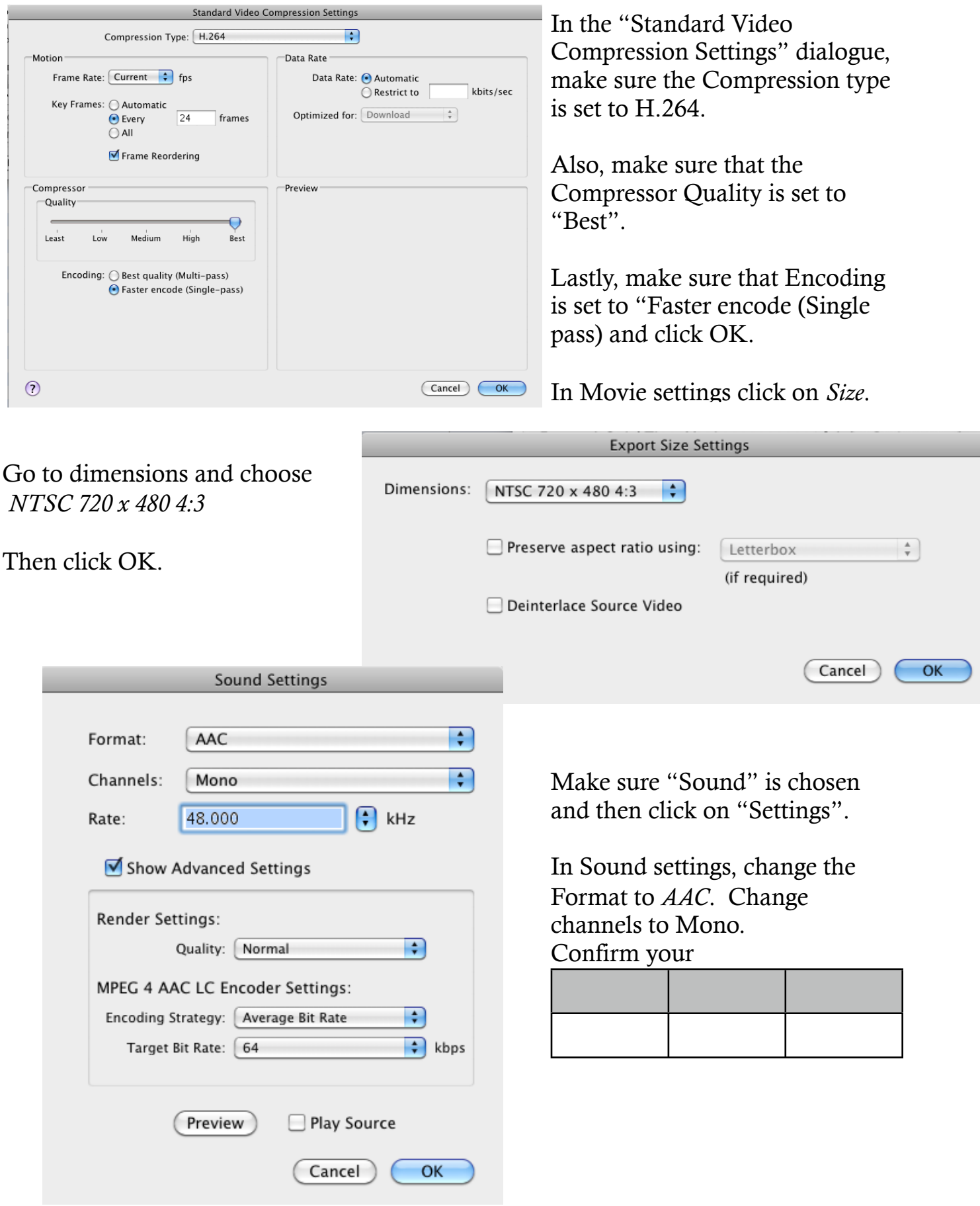

The Movie settings window should match this. If it does, click "OK".

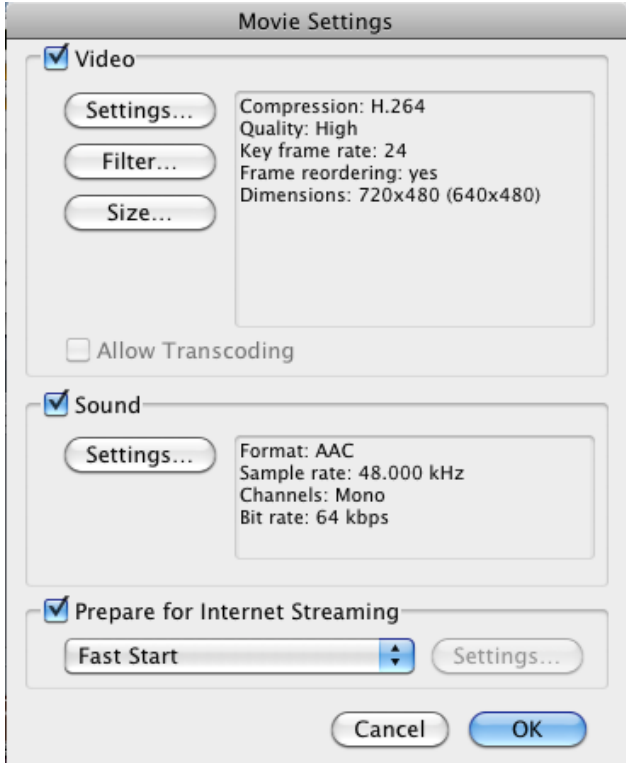

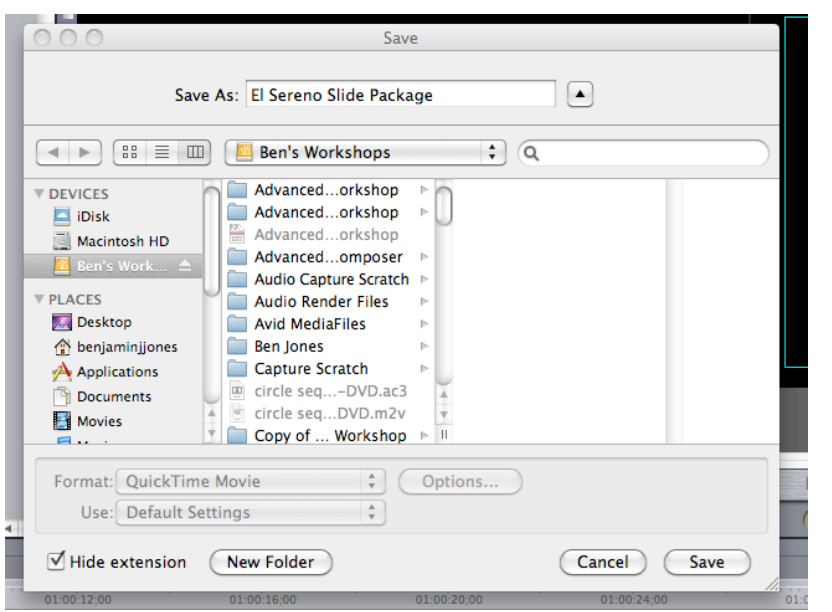

Click *Save* on the Save window.

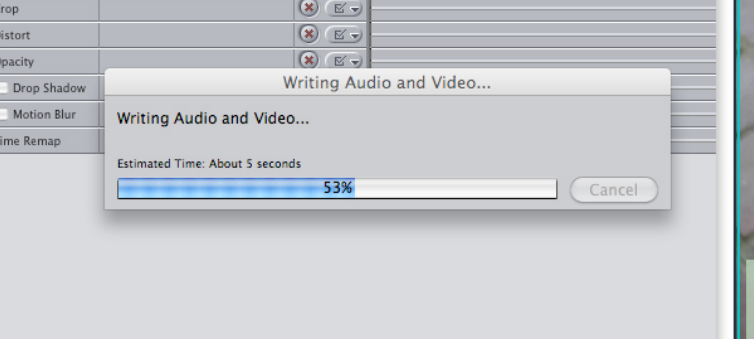

When you see the "Writing Audio and Video..." bar, your export has begun.